**تحضير السنة الدراسية الجديدة** مي ّكن هذا الرابط من حتضري السنة الدراسية وتتمثل هذه العملية يف توزيع تالميذ السنة املنقضية على أقسام جديدة نتيجة لالرتقاء أو الرسوب مع احلفاظ على معطيات التالميذ للسنوات السابقة )أعداد، غيابات...( وحذف معطيات السنة احلالية.

$$
\begin{array}{|l|l|}\n\hline\n\text{iv.} & \text{v.} & \text{v.} & \text{v.} \\
\hline\n\text{v.} & \text{v.} & \text{v.} & \text{v.} \\
\hline\n\text{v.} & \text{v.} & \text{v.} & \text{v.} \\
\hline\n\text{v.} & \text{v.} & \text{v.} & \text{v.} \\
\hline\n\text{v.} & \text{v.} & \text{v.} & \text{v.} \\
\hline\n\text{v.} & \text{v.} & \text{v.} & \text{v.} \\
\hline\n\text{v.} & \text{v.} & \text{v.} & \text{v.} \\
\hline\n\text{v.} & \text{v.} & \text{v.} & \text{v.} \\
\hline\n\text{v.} & \text{v.} & \text{v.} & \text{v.} \\
\hline\n\text{v.} & \text{v.} & \text{v.} & \text{v.} \\
\hline\n\text{v.} & \text{v.} & \text{v.} & \text{v.} \\
\hline\n\text{v.} & \text{v.} & \text{v.} & \text{v.} \\
\hline\n\text{v.} & \text{v.} & \text{v.} & \text{v.} \\
\hline\n\text{v.} & \text{v.} & \text{v.} & \text{v.} \\
\hline\n\text{v.} & \text{v.} & \text{v.} & \text{v.} \\
\hline\n\text{v.} & \text{v.} & \text{v.} & \text{v.} \\
\hline\n\text{v.} & \text{v.} & \text{v.} & \text{v.} \\
\hline\n\text{v.} & \text{v.} & \text{v.} & \text{v.} \\
\hline\n\text{v.} & \text{v.} & \text{v.} & \text{v.} \\
\hline\n\text{v.} & \text{v.} & \text{v.} & \text{v.} \\
\hline\n\text{v.} & \text{v.} & \text{v.} & \text{v.} \\
\hline\n\text{v.} & \text{v.} & \text{v.} & \text{v.} \\
\hline\n\text{v.} & \text{v.} & \text{v.} & \text{v.} \\
\hline\n\text{v.} &
$$

- **المرحلة األولى : تحضير السنة الدراسية**
- اضغط على الرابط ■تعضيا السنةالدراسية | ضمن القائمة التالية :

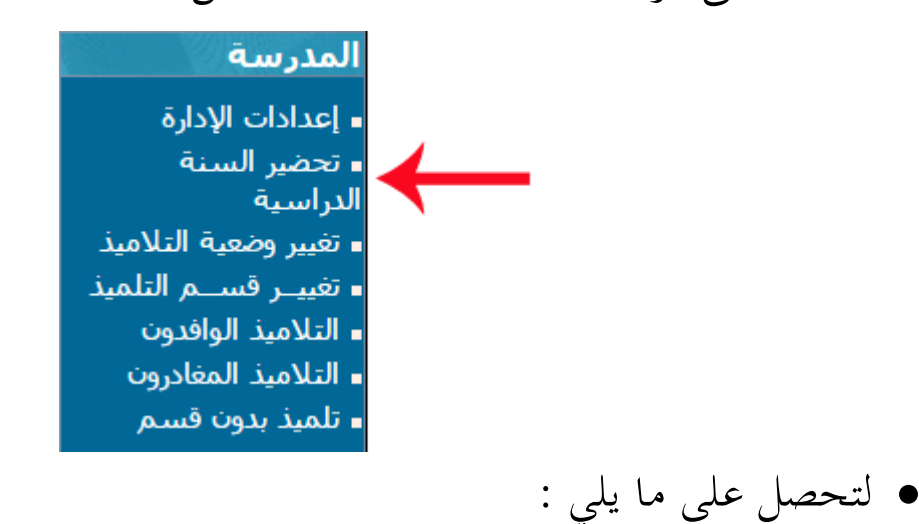

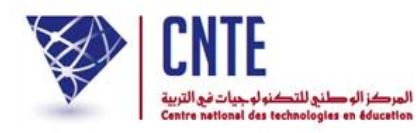

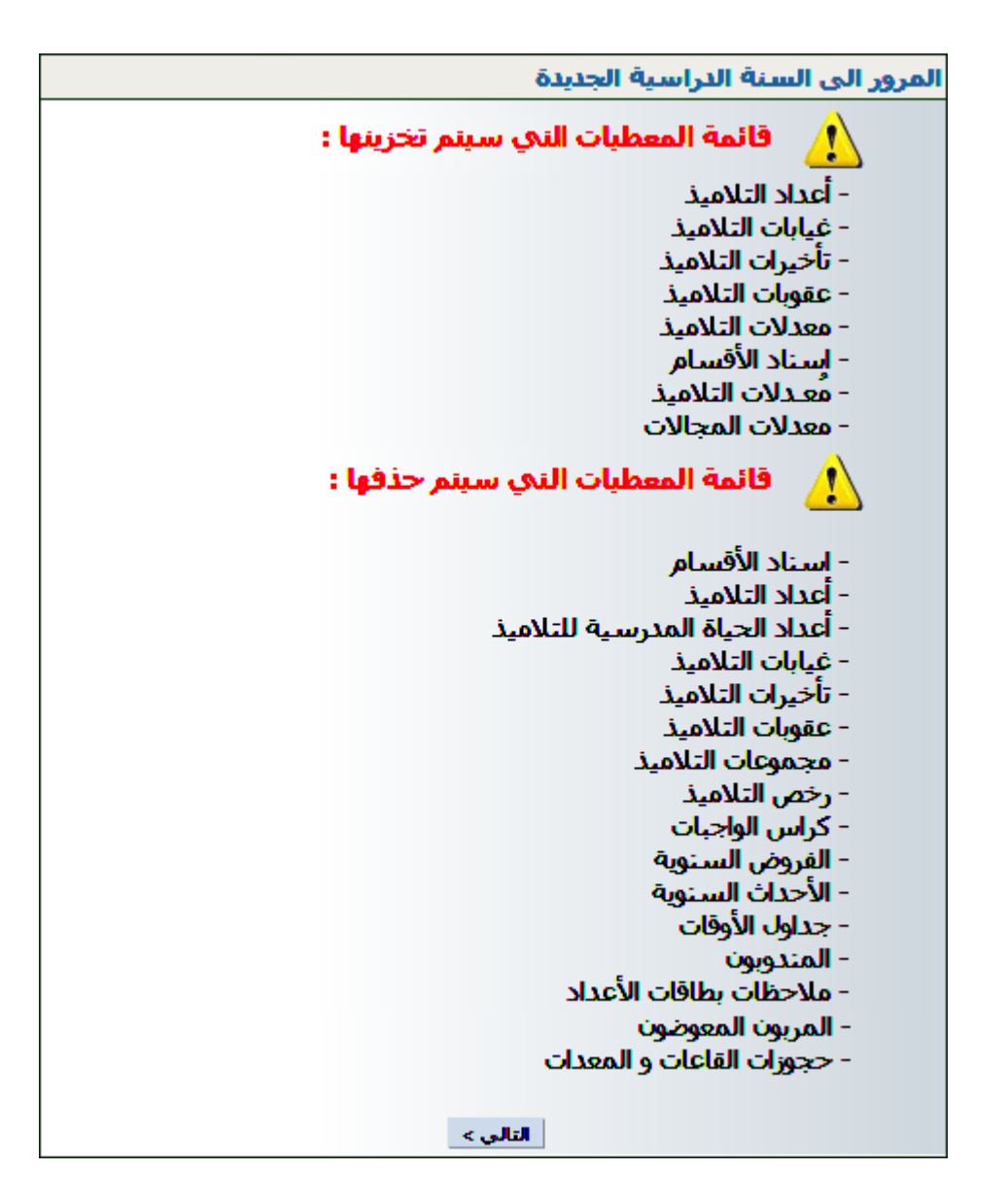

• اضغط على الزر <mark>ال<sup>تالي></sup> ، أدخل الرمز</mark>

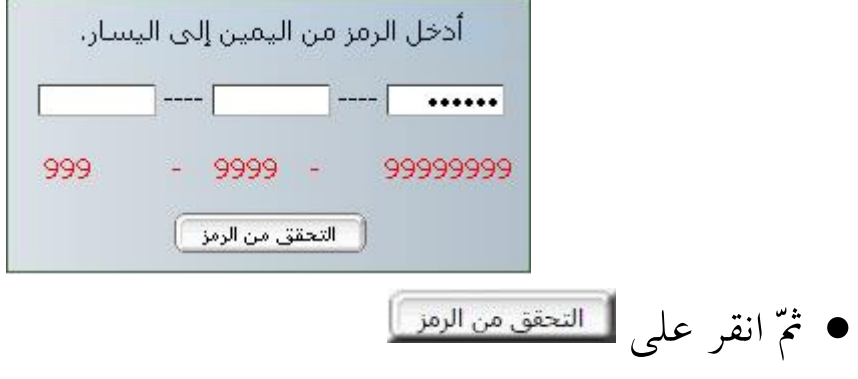

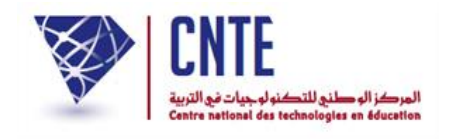

عندئذ تظهر لك علبة احلوار التالية :

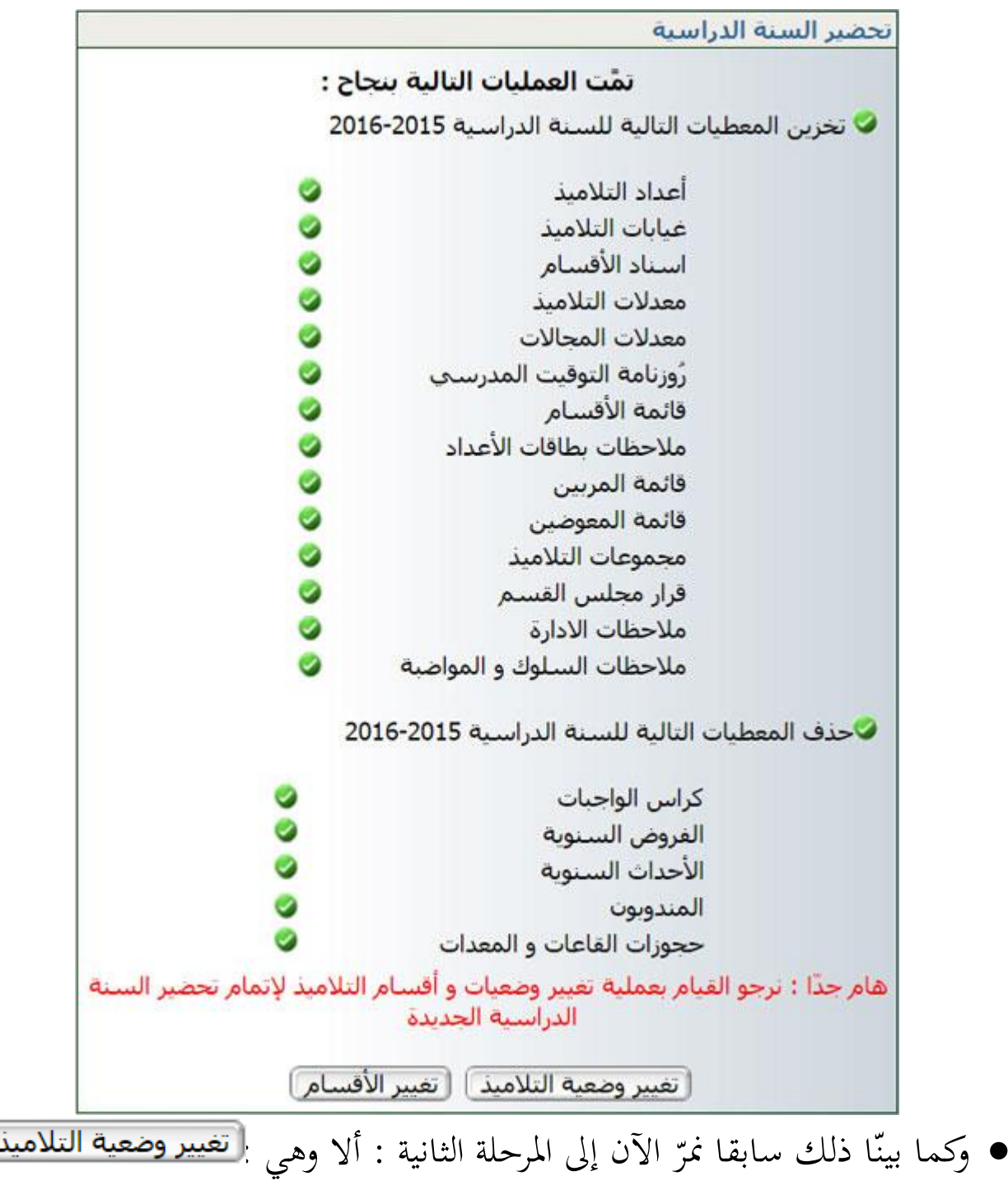

ي **مالحظة** : يوجد على ميني الشاشة رابط حتت عنوان "**تغيير وضعية التالميذ**" ّ يؤد نفس وظيفة هذا الزرّ، حيث بإمكانك استعماله في حال غلقك لعلبة الحوار الأخيرة.

ر<br>ا

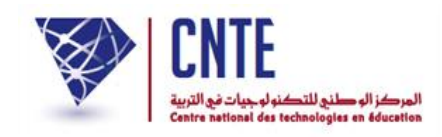

### **المرحلة الثانية : تغيير وضعية التالميذ**

● تتمثّل المرحلة الثانية في إخراج التلاميذ المرتقين إلى المدارس الإعدادية

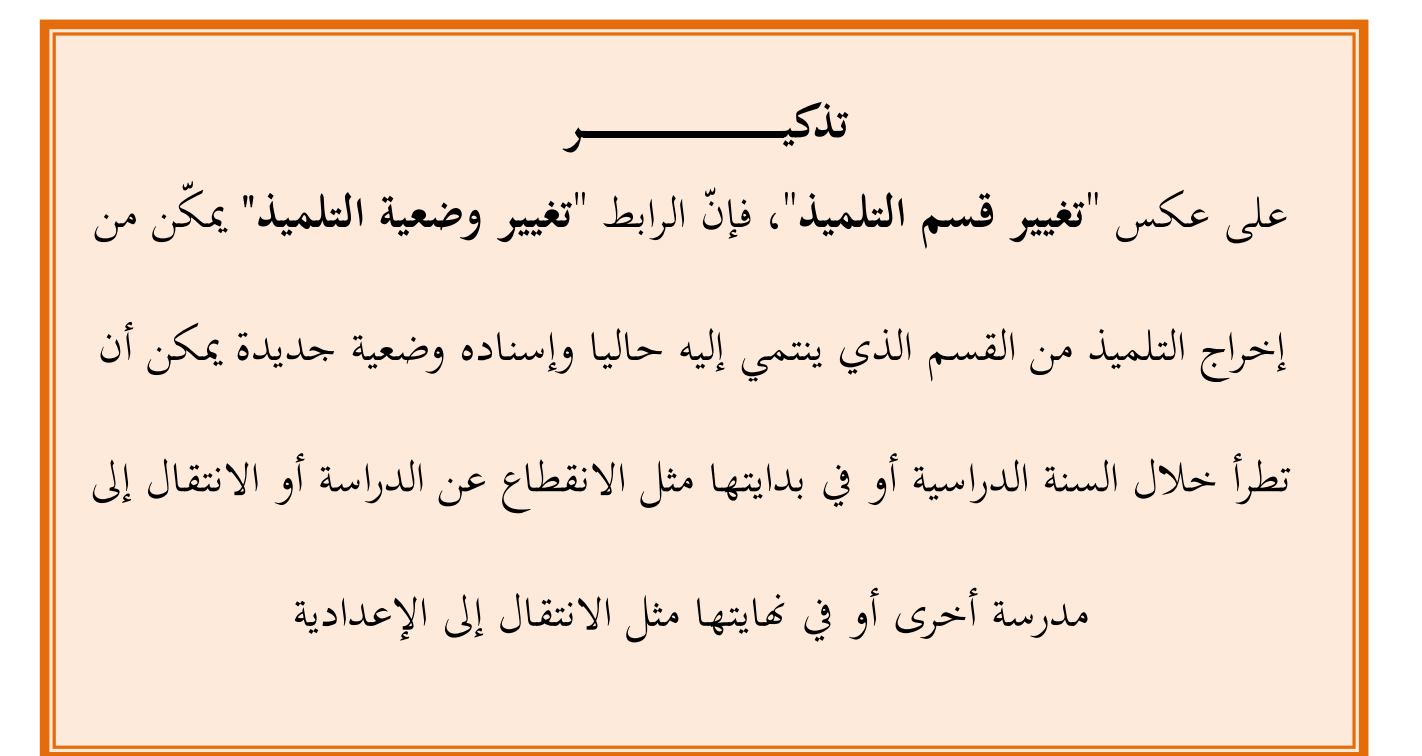

 لذا ّ انقر على الزر لتحصل على :

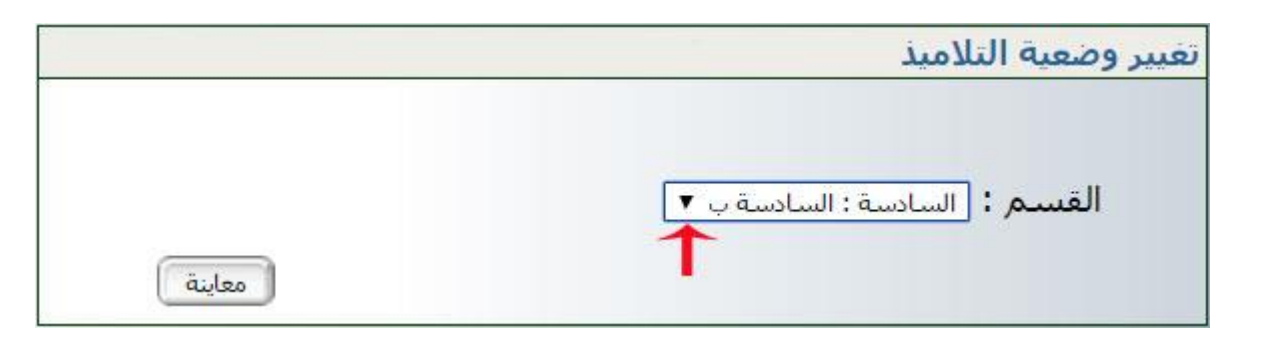

● اختر القسم ثمّ انقر على <mark>لفعلينة </mark>) ليظهر لك الجدول التالي :

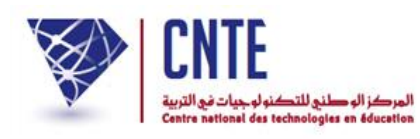

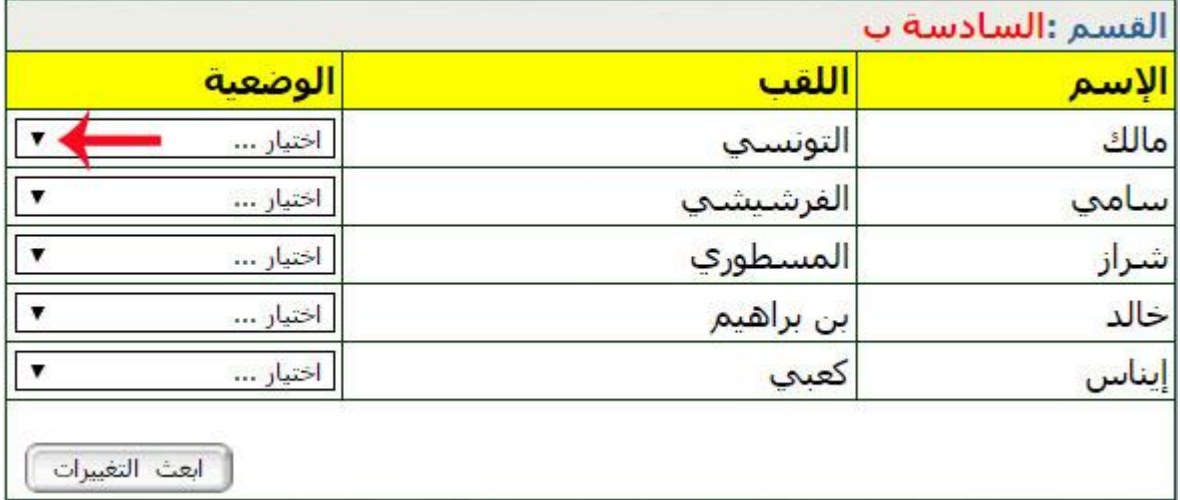

# ُ لفتح قائمة شار إليه اخليارات انقركما هو م بسهم أمحر يف الصورة السابقة :

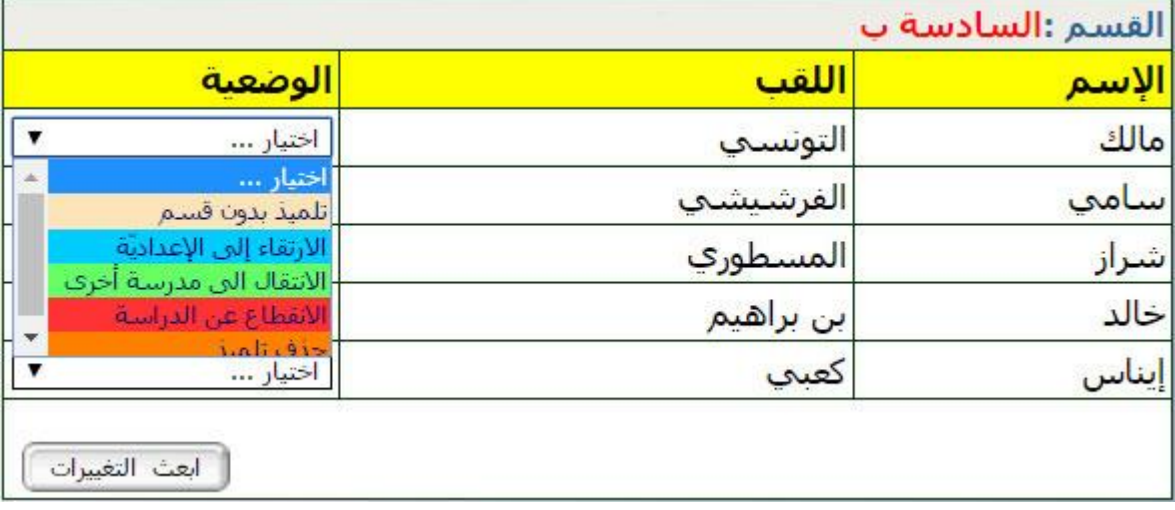

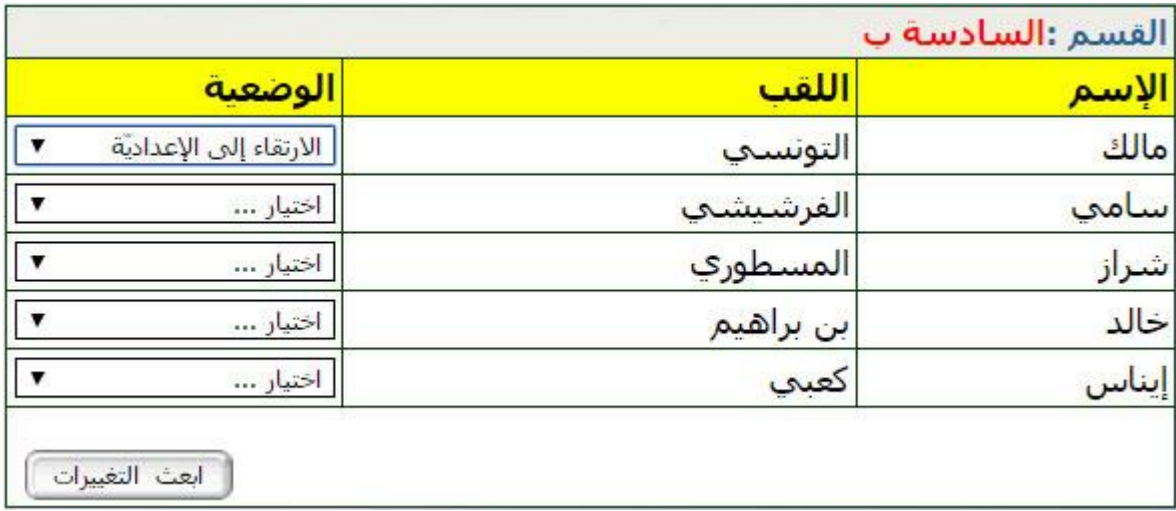

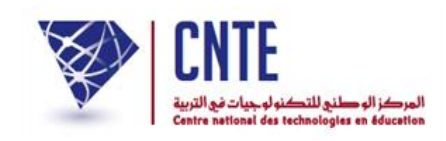

 اخرت الوضعية اجلديدة لكافة التالميذ الناجحني يف هذا القسم ، أمّا الراسبون فإنّهم إمّا باقون في نفس القسم أو سيقع تغيير أقسامهم لاحقا.

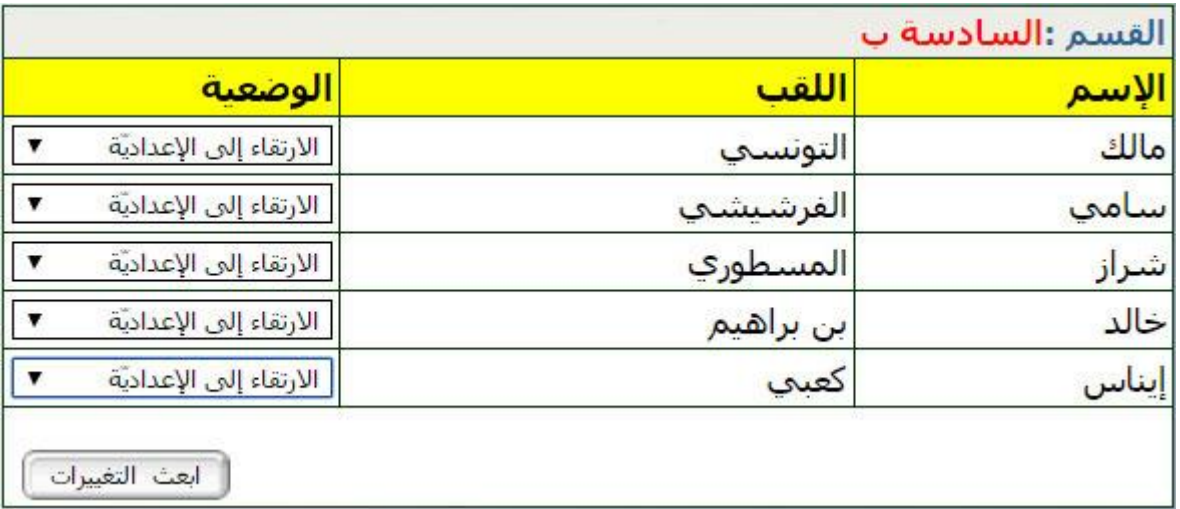

 $\bullet$ وللتسجيل، انقر على الزرّ ل<del>سابق التغييرات التحصل ع</del>لى :<br>.

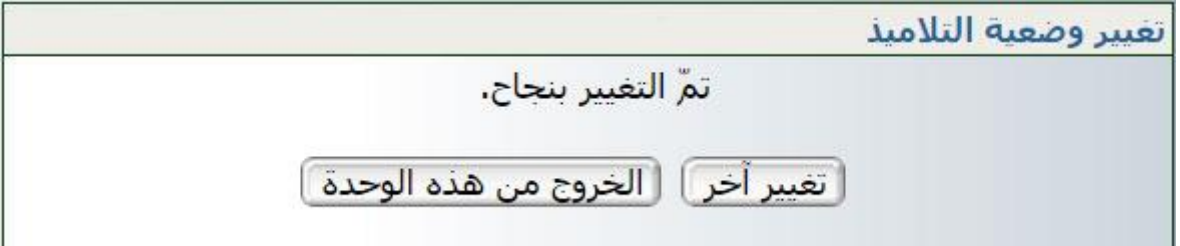

 بإمكانك اآلن ّ القيام بتغيري آخر وذلك بالنقر على الزر أو معاينة هذا القسم كما يلي :

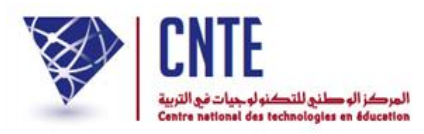

انقر من جديد على الرابط

المدرسة ▪ إعدادات الإدارة ∎ تحضير السنة الدراسية ▪ تغيير وضعية التلاميذ ▪ تغييـر قســم التلميذ • التلاميذ الوافدون - التلاميذ المغادرون ▪ تلميذ بدون قسم

لتحصل على ما يلي :

القسم : السادسة ب لا يوجد أي تلميذ في هذا القسم

ستقوم الحقا بتحويل التالميذ املرتقني من السنة اخلامسة إىل هذا القسم.

واصل اآلن تغيري وضعية بقية تالميذ **أقسام السنة السادسة** مستعمال الرابط "**تغيير وضعية التلميذ"** حتّى لا يبقى في هذه الأقسام (مستوى السادسة) إلاّ **الراسبين** من التالميذ.

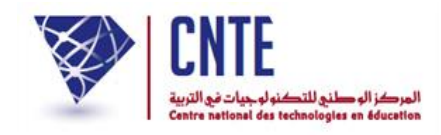

### **المرحلة الثالثـة : تغيير أقسام التالميذ**

**هام** : بعد إخراج تالميذ السنوات السادسة الناجحني إىل املدارس اإلعدادية واإلبقاء على الراسبني نقوم بتحويل تالميذ **أقسام الخامسة** إىل السادسة والرابعة إىل الخامسة... وهكذا نتدرّج من السادسة إلى الأولى : وهذا التدرّج إ<mark>جباري.</mark>

 لتوزيع التالميذ على األقسام اجلدد ر<br>. انقر على الرّا<u>بط • تغييـر قســم التلميذ |</u> ضمن قائمة :

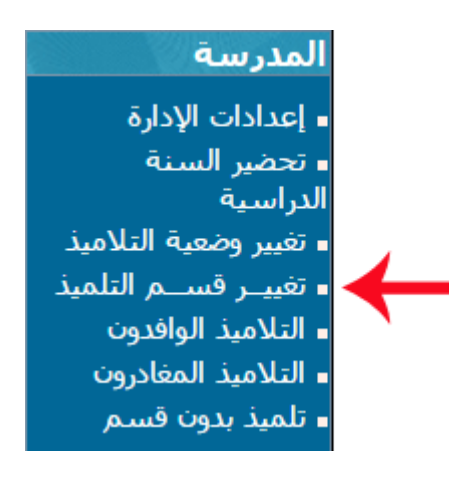

لتحصل على ما يلي :

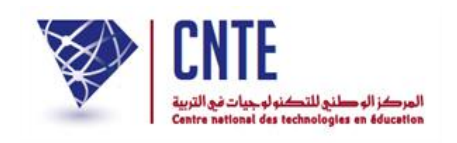

## **الطريقة األولى :** تغيري تالميذ قسم واحد أي استعمال علبة احلوار األوىل

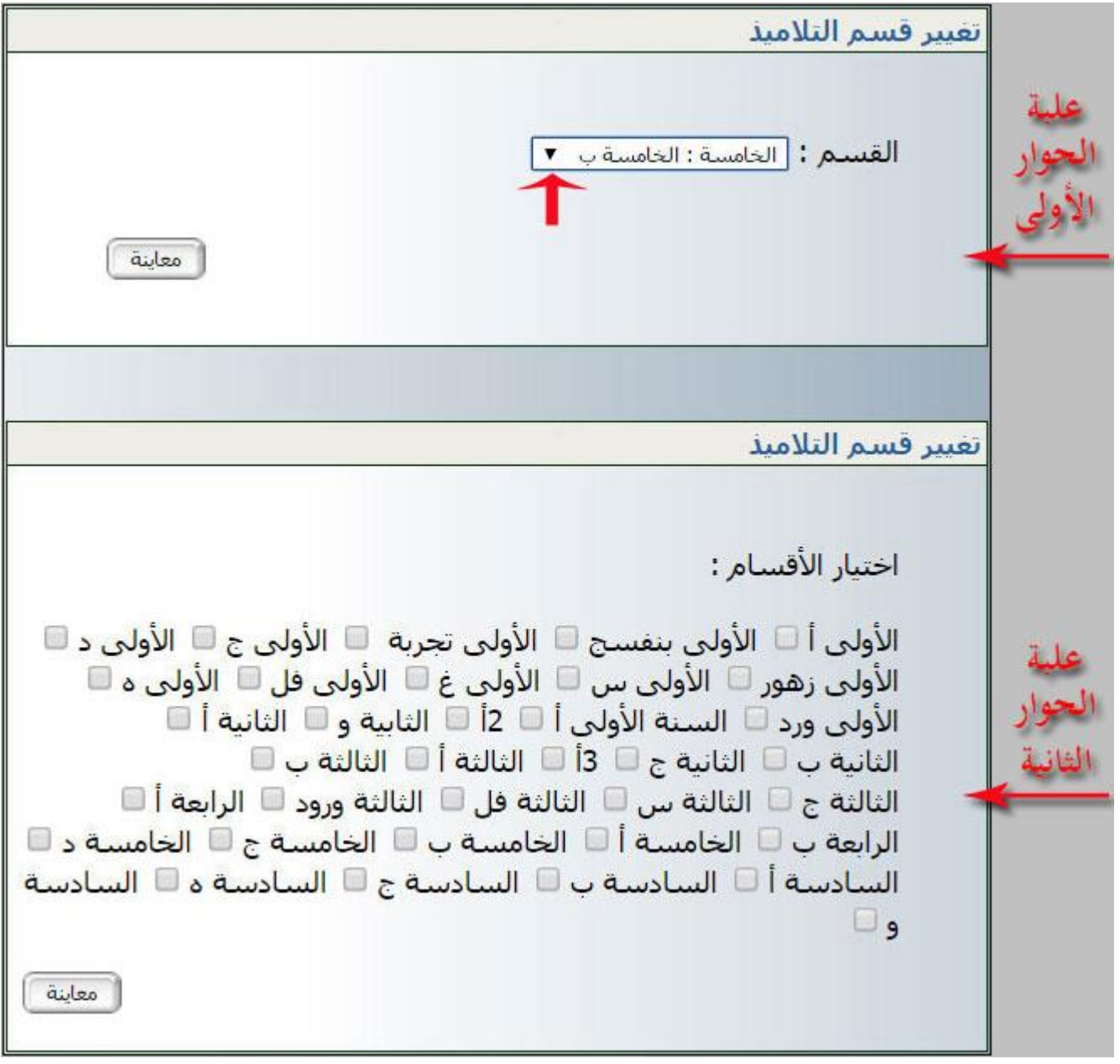

- اختر احدى السنوات الخامسة مستعملا علبة الحوار الأولى ثمّ انقر على الزرّ
- **مالحظة** :السنة اخلامسة هو مستوى السنة الدراسية **المنقضية** إذ سيقع حتو يله إىل السنة

**السادسة**.

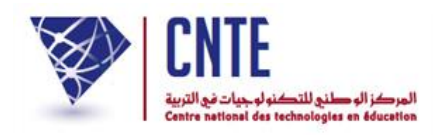

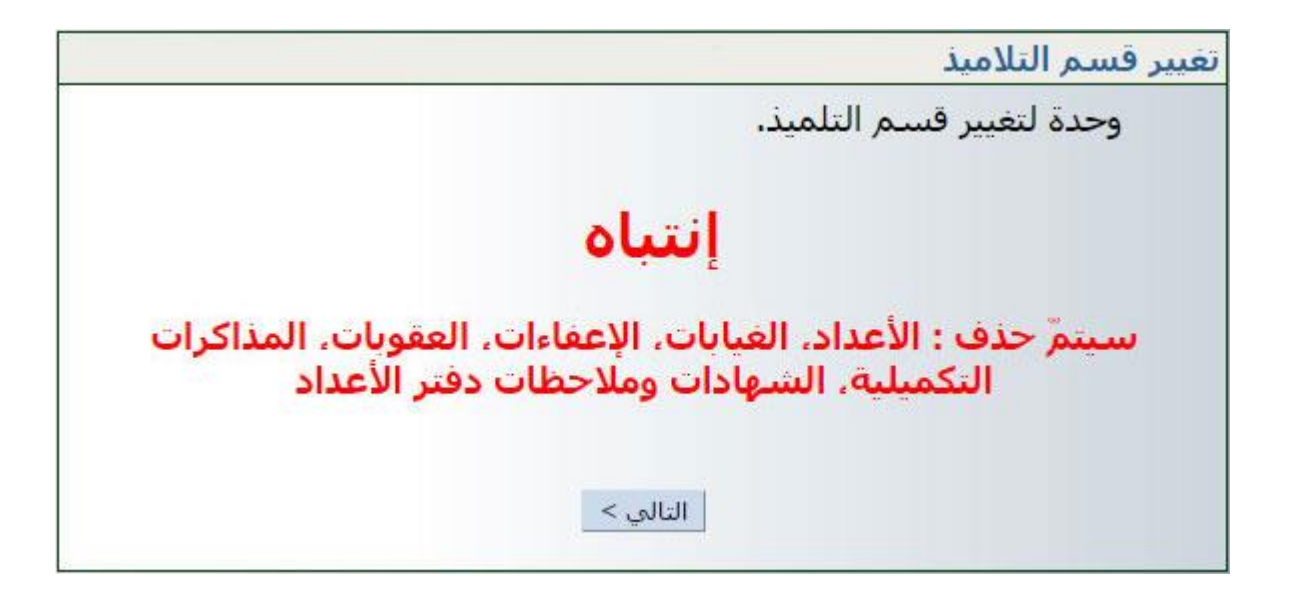

 $\bullet$ انقر على الزرّ <mark>التلقي لتحصل على :</mark>

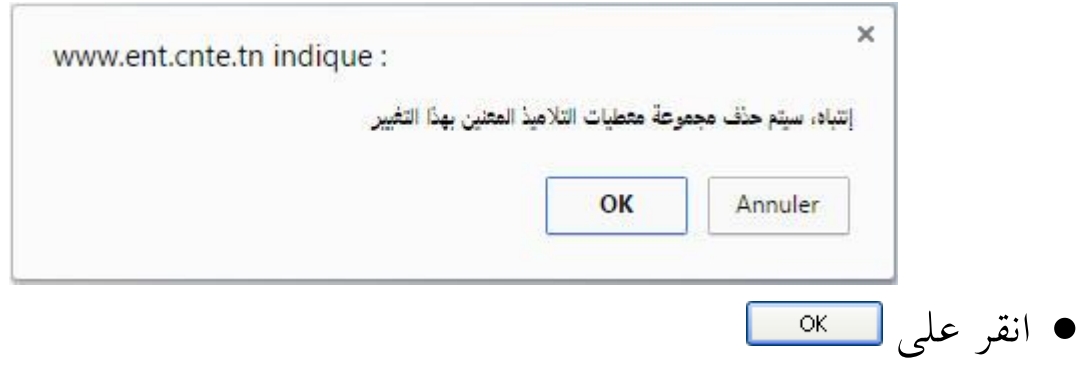

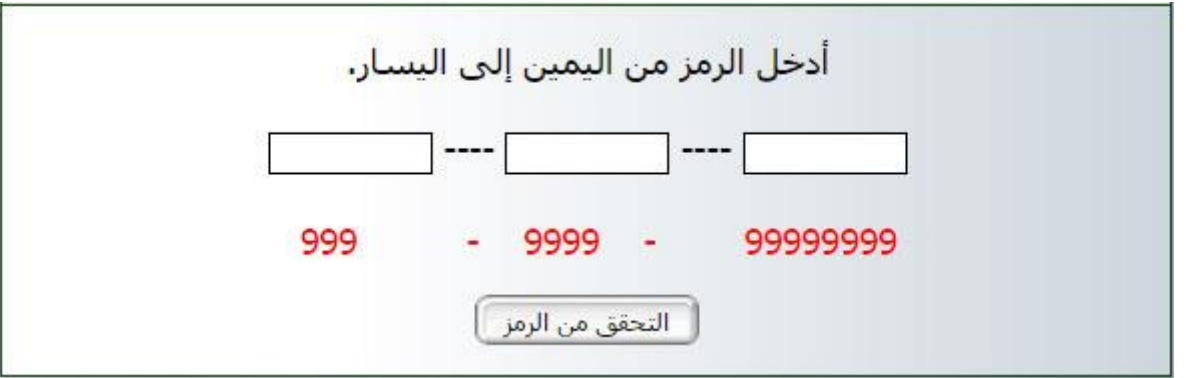

 أدخل الرمز املكتوب باللون األمحر بالتوازي يف اخلانات الثالث  $\bullet$ ثم انقر على الزرّ الت<sup>لعق من الر</sup>اد التظهر لك علبة الحوار التالية :<br>-

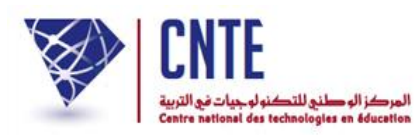

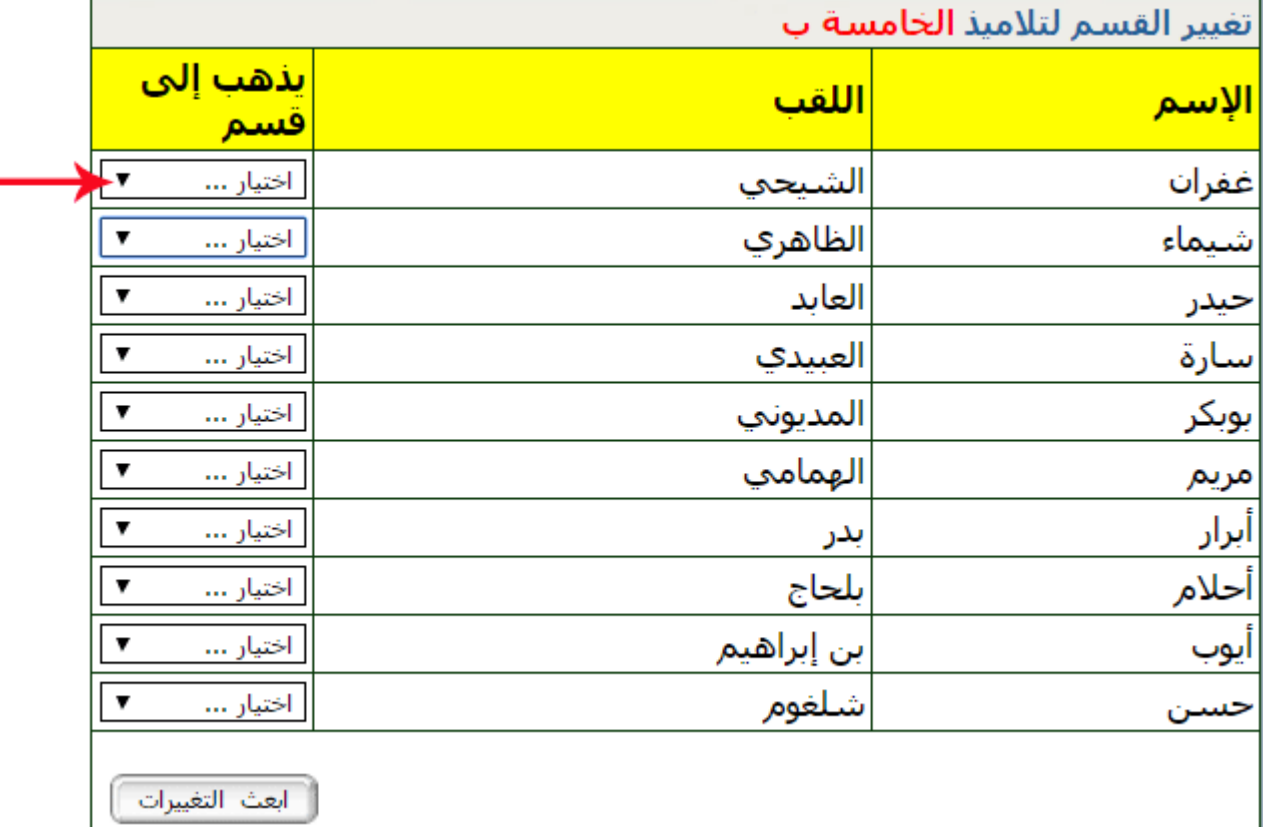

● اختر لكلّ تلميذ (كما هو مُشار إليه في الصورة السابقة بالسهم الأحمر) قسمَ  $\ddot{\phantom{0}}$  $\zeta$ اختر لكلّ تلميذ (كما هو مُشار إليه في الصورة السابقة بالسهم الأحمر) قسمَه الجديد لتحصل على املثال التايل :

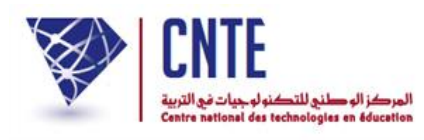

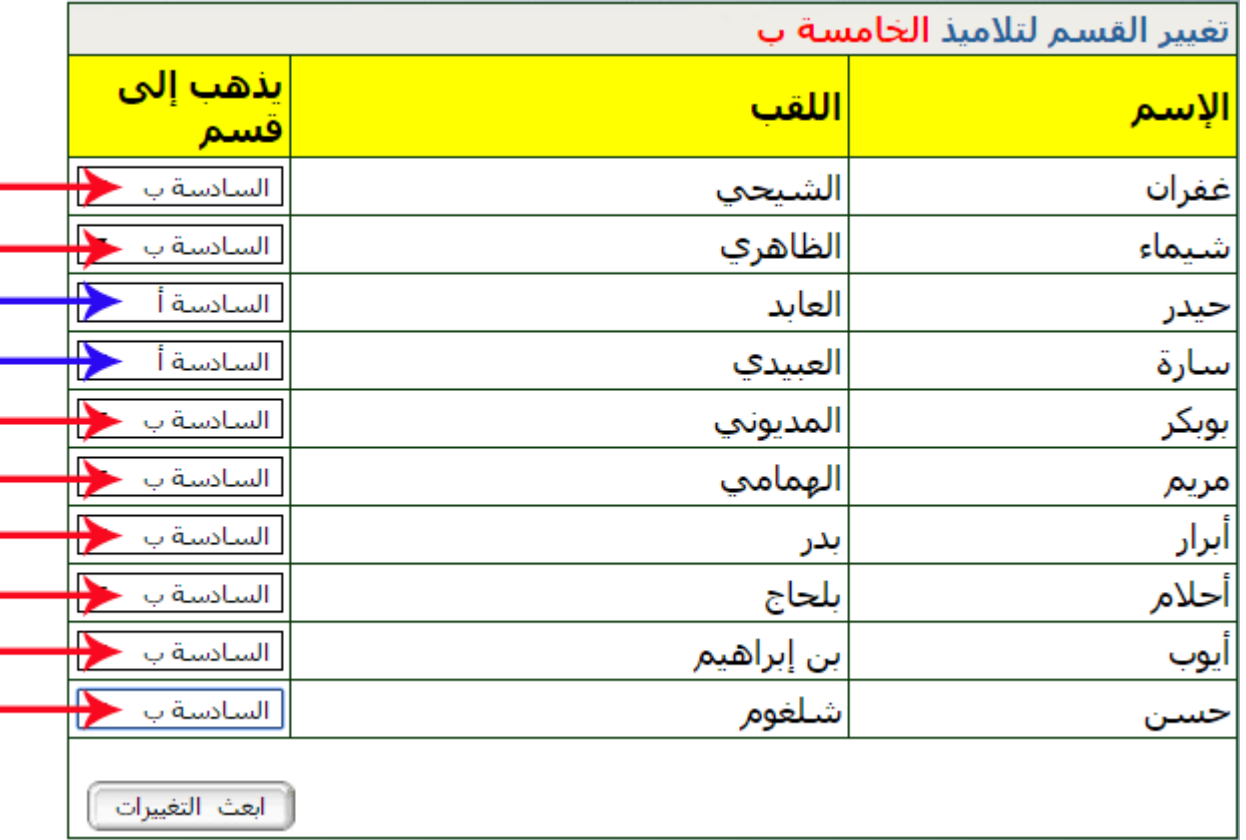

 $\bullet$ وللتسجيل، انقر على الزرّ ل<del>ـ العث التغييرات |</del> لتحصل على :<br>.

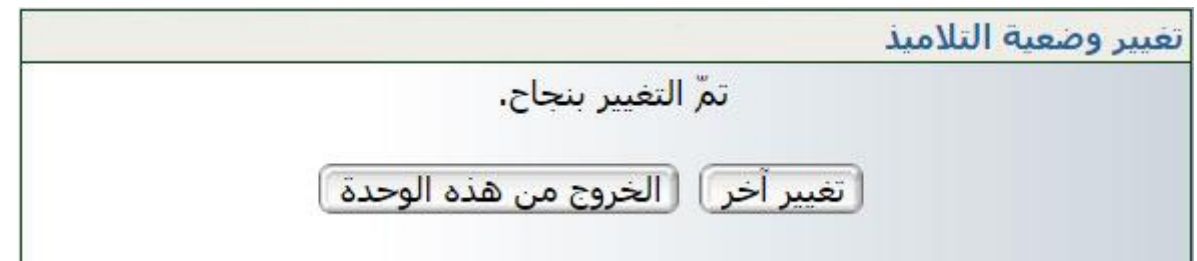

- $\bullet$ بإمكانك الآن تغيير قسم آخر وذلك بالنقر على الزرّ كقيير اخر ما أو معاينة هذا القسم<br>.
- ض الحقا إىل طريقة تبدو أحيانا أسرع من اليت اتبعناها وسنتعرّض لاحقا إلى طريقة تبدو أحيانا أسرع من التي اتبعناها سابقا والتي ستمكنك من توزيع **كافة** تالميذ نفس املستوى الدراسي إىل أقسام خمتلفة ولكن يف **نفس الجدول**.

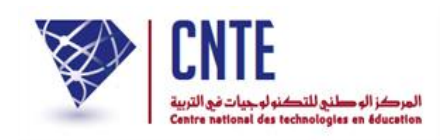

# **الطريقة الثانية :** وهي تغيري تالميذ أقسام خمتلفة يف نفس اجلدول

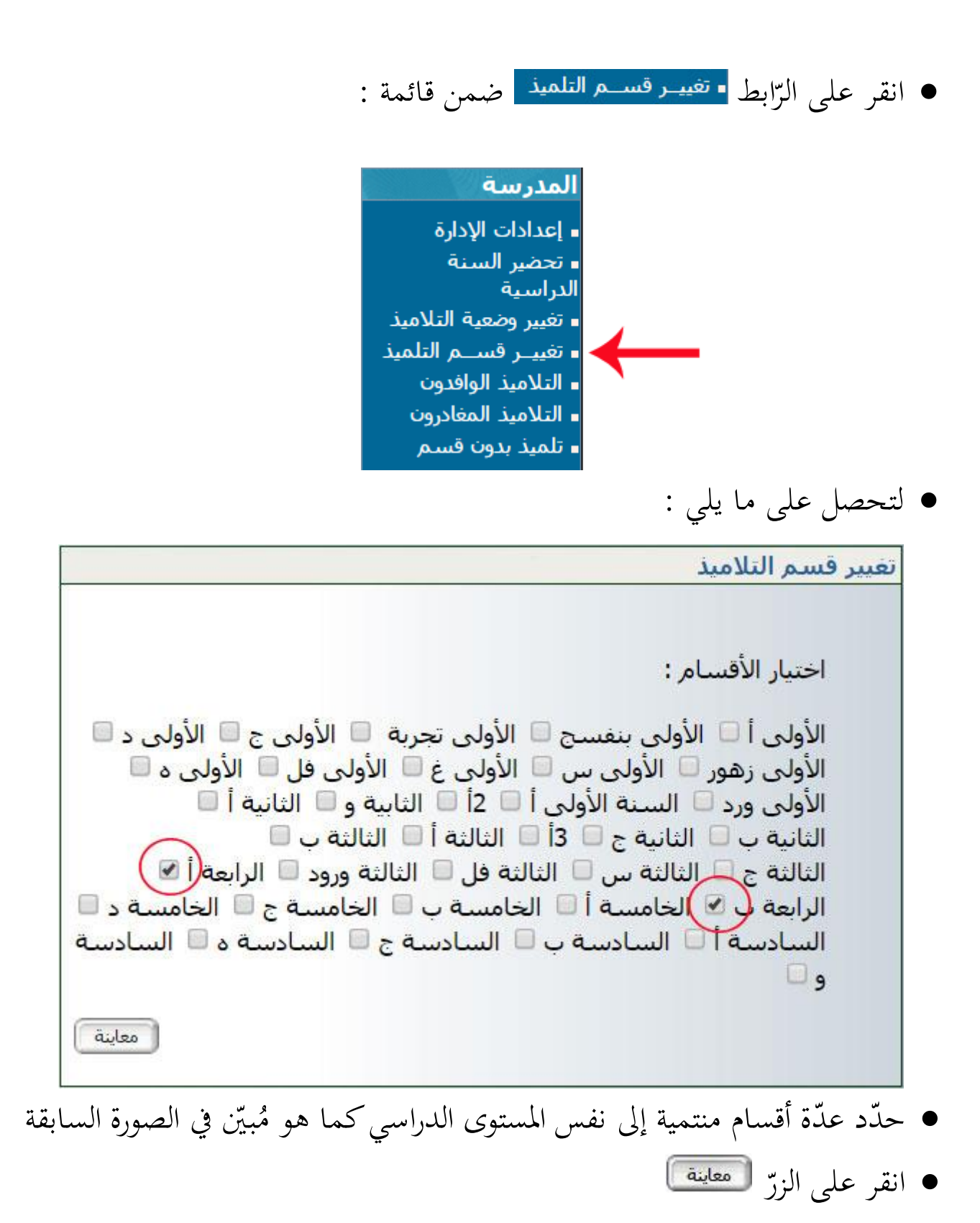

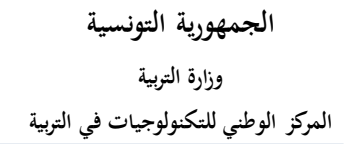

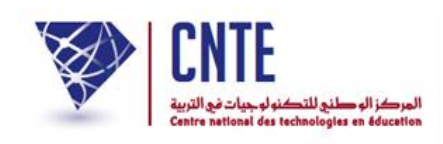

# ● عندئذ تحصل على تلاميذ السنوات التي اخترتها في نفس الجدول كما يلي :

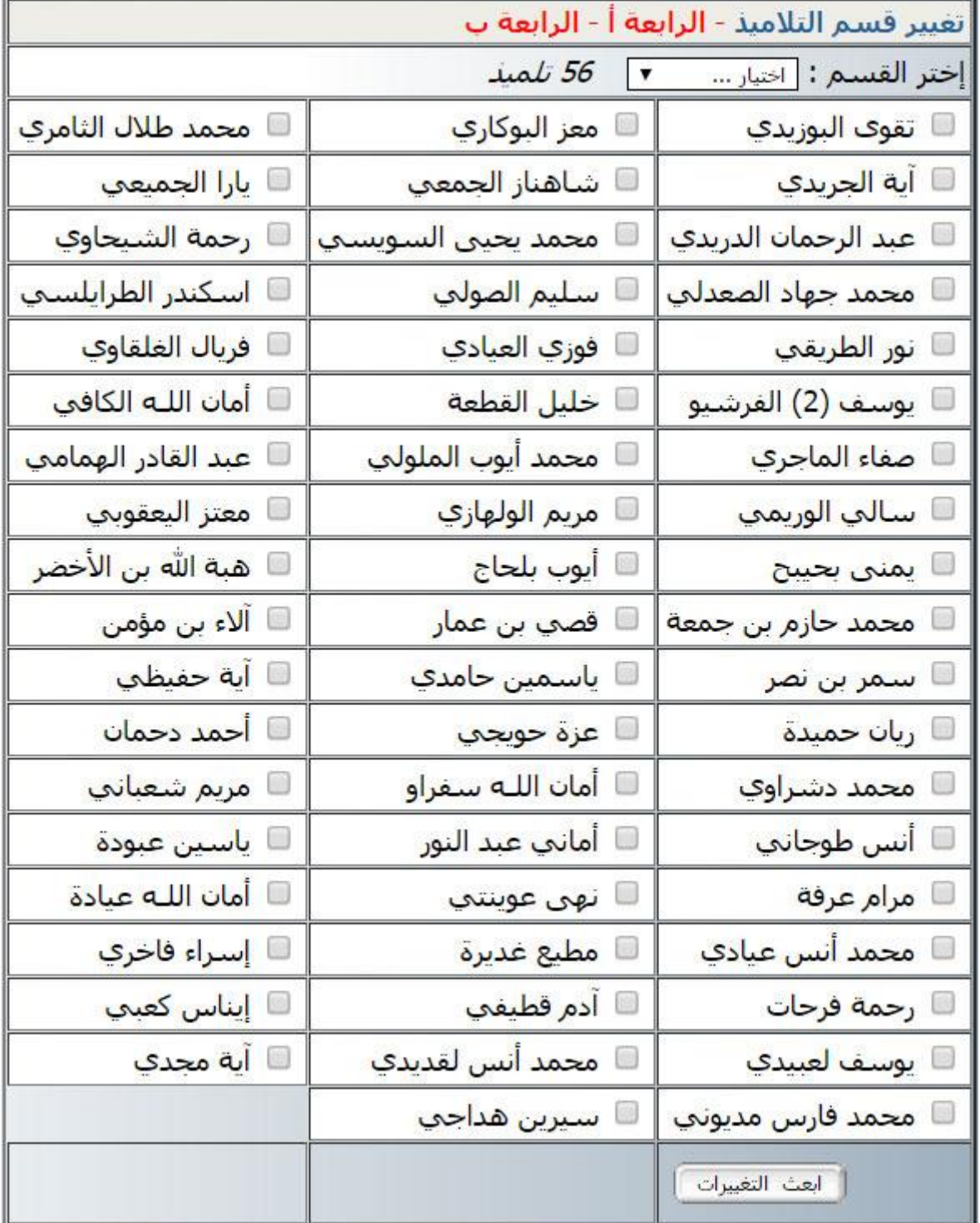

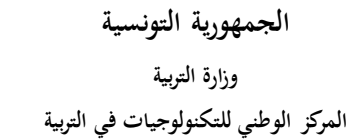

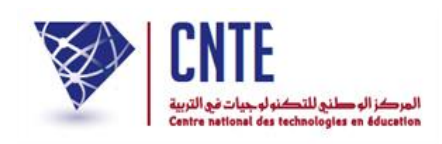

الحظ أنك ستقوم بتحويل التالميذ الذين قمت بالنقر أمام أمسائهم إىل نفس القسم

ُ الميشار إليه بالدائرة الحمراء في الصورة الموالية (الخامسة أ : مثلا)

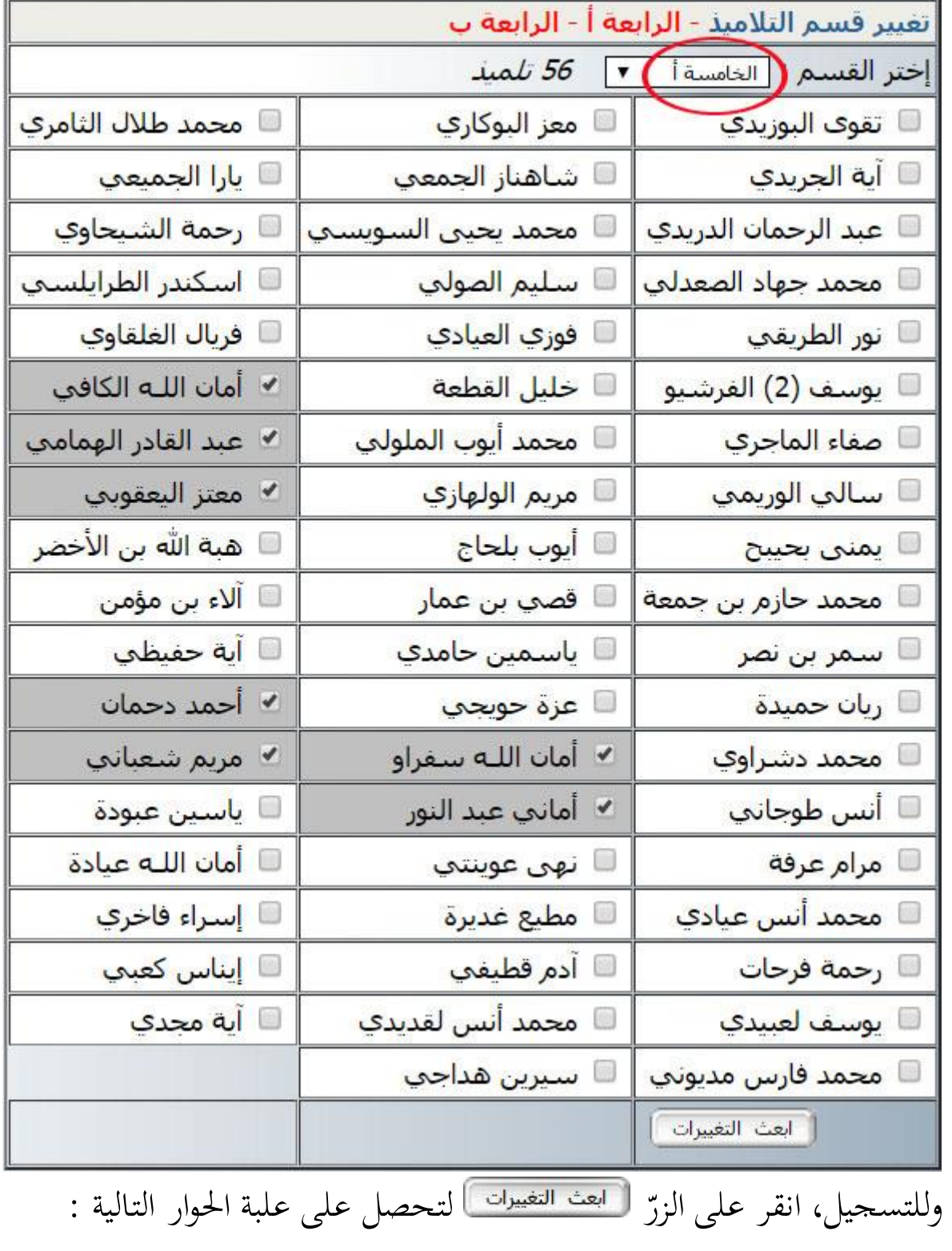

 $\bullet$ 

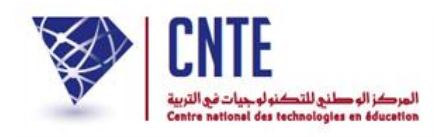

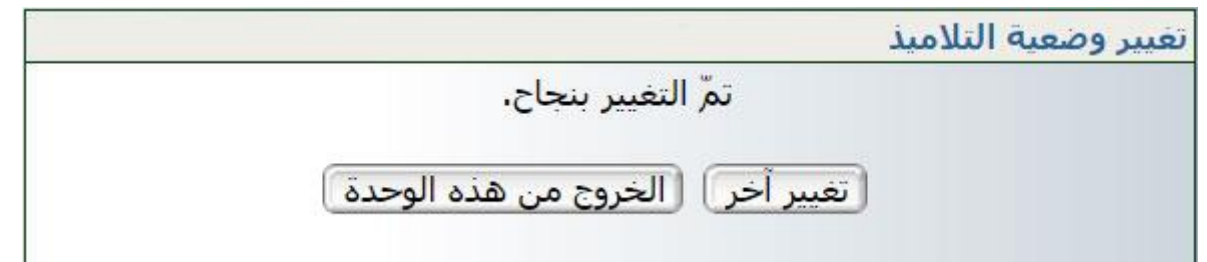

- $\bullet$ إن كانت لديك تغييرات أخرى، انقر على الزرّ
- بإمكانك اختيار قسم أو أقسام أخرى مستعملا علبة الحوار الأولى أو الثانية واتّباع نفس املراحل السابقة للقيام بتحويل تالميذ آخرين من قسم إىل آخر.

**بقيـة األقســــــــــــــــــــام**

عُد إلى تغيير آخر متّبعا نفس المراحل ومتدرجا في اختيار الأقسام أي بعد السنة **الخامسة**، قم بتحوير السنوات **الرابعة** ّ مث **الثالثة** وهكذا... وعليك إذا إدخال بيانات تالميذ السنوات **األولى** اجلدد فقط.